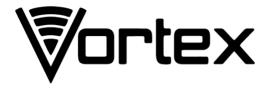

# User Manual

Android<sup>™</sup> 11

# **User Manual**

To ensure proper phone operation and longevity, please read this guide carefully.

Images and locations may vary slightly based on model version.

This manual should be used for general guidance and troubleshooting purposes.

# **Getting to know your phone**

# Key definitions

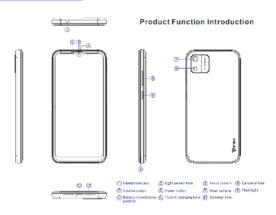

#### **Insert the SIM and microSD cards**

After opening the phone case, insert the SIM card into the lower slot. The SD card is inserted into the upper slot.

Caution: Use only the properly sized sim card, do not cut or force the SIM card into the slot.

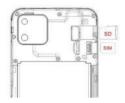

# Turn on and adjust the volume

- Turn on: Hold down the "Power button" until the screen lights up.
- $\mbox{\bf Adjust the volume:}\ \mbox{ Press "Volume +" to turn up the volume,}$

Press " Volume -" to turn down the volume

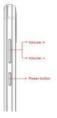

#### **Screen control**

You can control your phone through a series of operations on the screen.

- Touch: You can touch the items on the screen to make selections, open applications or use the keyboard to input characters.
- Swipe or slide: Quickly move your finger across the surface of the screen without pausing (be careful not to drag items).
- Touch & hold: You can touch & hold some items to get an available menu.
- Drag: You can drag some items on the screen to relocate the icon or produce certain operations.
- Switch between landscape mode and portrait mode: You
  can switch to the landscape mode by rotating your phone. The
  landscape mode is only valid under some interfaces, such as the
  text input interface, the message viewing interface and
  compatible applications.
- Pinch: In some apps (such as Maps and Photos), you can zoom in and out by placing two fingers on the screen at once and pinching them together (to zoom out) or spreading them apart (to

#### Open and switch applications

#### Open and close the Applications screen

On the home screen, you can swipe up quickly to view more applications. Touch an icon to enter the corresponding application. Touch the **Home key** to return to the home screen.

#### Switch to a recently used application

On the home screen, touch the , opens a list of thumbnail images of apps you've worked with recently. To open an app, touch it. To remove a thumbnail from the list, swipe it up.

#### **Home Screen**

#### Arrange & work with apps

- Explore your widgets: Touch the widgets tab at the top of any application screen.
- Get more apps: Touch the Play Store icon on the home screen and sign in to download additional apps.

#### Manage notifications

 Open notifications panel: When a new notification appears on the notification bar, you can drag the notification bar down from the top of the screen to open notifications panel when your phone has been in idle mode or lock the screen.

- Respond to a notification: Touch it.
- Dismiss a notification: Swipe it sideways.
- Close notifications: Swipe left to turn off notifications.

#### Place an app icon on the Home screen

Touch & hold the app icon, slide your finger, and lift your finger to drop the icon in place.

#### Delete items on the homepage

Touch & hold the app icon, slide your finger toward the top of the screen, and drop the app over the Remove icon.

#### Use folders

You can combine several app icons in a folder. Drop one app icon over another on a Home screen, and the two icons will be combined.

From any Home screen, you can

- Open a folder: Touch it. The folder opens:
- Rename a folder: Touch its name.
- Move icons around your Home screens: Touch, hold and slide.

#### Change wallpaper

 Touch & hold anywhere that is not occupied on the home screen. A list of options appears. 2. Select wallpaper from Photos/ Live Wallpapers/ Wallpapers.

#### Switch to sleep mode

Sleep mode is a kind of power saving mode, which also helps to prevent inadvertent operations. If your phone has been in idle mode for a while, it will automatically switch to sleep mode.

You can also press the **Power button** to turn off the screen and enable sleep mode.

#### Wake up your phone

After the phone switches to the sleep mode, the screen will be turned off and locked. If needed, please wake your phone and unlock the screen if you want to use your phone.

- Press the Power button to turn on the screen.
- 2. Swipe up to unlock the screen.

If you've set an unlock pattern or password, you need to draw the unlock pattern or input the password to enter the main interface

# Make and answer calls

#### Make a call

Directly make a call

On the home screen, touch the button to display the dialing

keypad. Touch the numeric buttons to input the telephone number and touch the button to make the call.

#### Make the call from Contacts

On the home screen, touch the **Contacts** icon, touch the desired contact and touch the phone number to dial it.

#### Make the call from Call log

On the home screen, touch the button, notice the three tabs at the top of the phone, the call log shows recent calls.

Touch the phone icon in a call log to display it.

#### Make an international call

On the home screen, touch the button to display the dialing keypad. Touch & hold the "0" key until "+" appears on the screen, then dial the country code or region code, city code and phone number.

#### **Dial from Messaging**

- 1. On the home screen, touch the Messaging icon.
- 2. Select and open one message or conversation.
- 3. Touch the icon at the top of the phone to dial a number.

# **Answer a call**

Your phone will ring or vibrate (depending on the current mode and settings) upon an incoming call.

- Slide from middle to up to answer the call.
- If headphones are inserted, press the key on the headphones to answer the call.

# Reject a call

Swipe down the middle to deny a call.

#### End a call

Touch the button to hang up the call.

# Adjust the volume

During a call, you can raise or lower the volume by using the volume keys.

#### Turn the speaker on or off

During a call, touch the **Speaker** button to turn on the speaker, and touch it again to turn off speaker.

#### Add a call

During a call, touch the **Add call** button then dial a number and touch the phone icon to add one call and put the current caller on hold. This function requires compatibility with your network operator.

# Open the dialing keypad

In a call, you can touch the button to open the dialing keypad to input additional numbers.

# **Contacts**

You can place calls from the **Phone** app, the **Contacts** app, or other apps that display contact information. When you see a phone number, you can usually touch it to dial.

The contacts interface can be divided into the following tab pages:

- Recents: Call history of the call.
- Contacts: View the list of contacts.
- Favorites: Display the numbers you usually call.

All of your contacts are displayed alphabetically in a scrollable list. You can slide your finger up or down to scroll quickly.

#### Add new contact

- 1. In **Contacts**, touch the + icon at the bottom right hand corner of the screen.
- 2. Input all contact information. Slide up to move to the next field.
- 3. Touch the Save icon to save your contact.

#### **Delete contacts**

In Contacts, hold the contact and then select Delete contact.

#### **Edit contact details**

- 1. In Contacts, touch the contact whose details you want to edit.
- 2 Edit the contact information

#### **Search contacts**

- 1. In Contacts, touch the Search contacts.
- Type a key word of a contact name. The phone will automatically list all matched contacts.

#### Add a contact to Favorites

You can tap the contact you want to add to favorities in the contact interface, and then touch  $\stackrel{\star}{\not\sim}$  in the upper right corner to add it to **Favorites** directly.

You can only add the contacts stored on the phone to the Favorites.

#### **Accounts**

You can synchronize contact information to your phone from a  $Google^{TM}$  Account.

In Contacts, touch and then select Sign In.

#### Share a contact

You can share a contact with someone.

1. In Contacts, tap the contact you want to share.

- 2. Touch and then touch **Share**.
- Select application with which to share (Bluetooth\*, Email, Gmail, MMS, SMS and SD Card).

# **Messages**

In **Messages**, you can send or receive text messages and multimedia messages.

On the home screen, touch the Messaging icon to open.

#### Send messages

- 1. In Messaging, touch the Start chat.
- Input your desired telephone number in Type name or number.

You can also select contacts you want to send message from the Contacts and then touch

- You can touch the icon to attach pictures, videos or audio files. The phone will automatically convert the message to a multimedia message.
- 4. Input some text in **Text message**.
- 5. After that, touch the icon to send the message.

#### **Receive messages**

1. In idle mode, you will be reminded about the new messages in

the notification area. Slide down to open the notification panel to

- 2. Touch the message.
- 3. Directly input text to reply to the message.
- 4. Touch the icon at the top of the phone to directly call back. Touch & hold the text to pop up the Message options menu, you can Copy, Forward, Lock/Unlock or Delete the message and etc.

#### **Settings**

In Messaging, touch the Menu key and then touch Settings to change relevant settings.

# **Gmail**

You can use Gmail to read and write email from any mobile device or browser. Your email is always up to date and available no matter where you check it from.

On the home screen or in the All Apps screen, touch the **Gmail** icon to open **Gmail**.

# Set up an Gmail account for the first time

You need to set up an Gmail account when you use Gmail for the first time

- If you already have a Gmail account, touch Existing, then enter the Gmail address and password.
- Otherwise, touch **New** and follow the prompts to create a new Gmail account.

#### **Send Emails with Gmail**

After the setting of a Gmail account is completed, your phone will automatically enter the inbox of this Gmail account.

- Fill in one or more recipients. You can touch the Menu key to add CC/BCC.
- 3. Enter the email subject and then compose your message.
- If you want to attach a photo or video, Touch the Menu key > Attach picture/Attach video.
- 5. Touch to send.

# Replying to or forwarding email messages in Gmail

- 1. In the Gmail inbox, touch the email message.
- To reply to the sender, touch ... or Touch ... and choose whether to Reply all or Forward.
- If you selected Reply all, enter your reply message. If you selected Forward, specify the message recipients.

# **Network Applications**

#### **Network connection**

Your phone can connect to the Internet, data services may incur additional charges. For details, please consult your network service provider.

#### Ways of Connecting to the Internet

Your phone's networking capabilities allow you to access the Internet via the mobile network's GSM/WCDMA connection and Wi-Fi.

#### GSM/WCDMA data connection

Different locations may have different mobile network availability.

Initially, your phone is configured to use the fastest mobile network available for data.

You can also configure your phone to access a different set of networks entirely, or to behave in special ways when roaming.

The icons on the Status bar indicate which kind of data network vou're connected to.

On the home screen, touch **Settings> Network & internet > Mobile networks** to change relevant settings.

#### Wi-Fi

#### Turn on/off Wi-Fi

1. On the home screen, touch Settings and then touch Network

#### & internet

To turn on Wi-Fi, touch OFF and slide it to the right. Touch ON and slide to the left to turn off Wi-Fi

#### Connect to Wi-Fi

1. On the home screen, touch Settings and then touch Network

#### & internet.

- 2 Turn on Wi-Fi
- Touch Wi-Fi. Your phone will automatically search for all nearby Wi-Fi networks.
- 4. Select the network you would like to connect to from the list.
- If you've selected an open network, your phone will automatically connect to it.
- If you've selected a secure network, you need to input the password.

#### **Browser**

You can use **Chrome** to view web pages and to search for information on the web.

#### Open Browser

- 1. On the home screen, touch the Chrome icon.
- 2. Touch the URL field at the top to input a web address.
- 3. Enter a new address and then touch Go.

You can touch **> Bookmarks/History** to select the bookmark you want to open. Touch **SAVED PAGES** or **HISTORY** to open other web pages.

#### Browse web

After opening a web page, you can slide your finger on the screen to view other parts of the page.

#### Zoom in or out

You can use two fingers to zoom in or out. Spread your fingers apart or pinch them together to zoom in or out.

#### **Browsing options**

When browsing web pages, touch the to select more operations such as Save to bookmarks, Share page, Find in page, Request desktop site.

#### **Settings**

You can choose settings that will affect how page content is displayed and privacy and security preferences to suit your browse style. On the **Browser** screen, touch > **Settings** to enter the settings interface.

#### **Bluetooth**

Via the Bluetooth\* function, you can exchange data with other Bluetooth devices that are within a short distance. Because Bluetooth\* devices communicate through radio waves; interference might exist due to obstacles or other electronic devices.

#### Turn on/off Bluetooth

- On the home screen, touch Settings > Connected devices > Connection preferences > Bluetooth.
- 2. Slide the ON/OFF button next to Bluetooth to turn it on or off.

#### **Pairing**

- Touch Pair new device, when Bluetooth is on to automatically search for devices. Your phone will scan for and display all Bluetooth devices it finds.
- 2. Touch the ID of the desired device.

#### Send files via Bluetooth

To send files via Bluetooth\*, do as follows:

 Select a file or item, such as a contact or a media file from an appropriate application or File manager.

- Open it, touch the **Menu** key and choose **Share**, or touch and hold it, choose then touch the icon.
- 3. Search for and pair with a Bluetooth\*-enabled device.

#### Change your phone's Bluetooth name

1. On the home screen, touch Settings > Connected devices >

#### Connection preferences > Bluetooth

- 2. If the Bluetooth function is not turned on, turn it on.
- Touch Bluetooth, then touch the Device name to edit the name of your device, then touch Rename.
- 4. Touch the name of the phone to toggle it to Visibility timeout so that other Bluetooth\* devices can find your device.

#### Airplane mode

In areas where the use of mobile devices is restricted, you can activate **Airplane mode** to disable phone function but still use other functions of your phone such as calendar, music and games. You will not be able to make/answer calls, send/receive messages in **Airplane mode**.

- 1. On the home screen, touch Settings > Network & internet.
- Check the box for Airplane mode. The phone will turn off all wireless connections when Airplane mode is enabled.

# **Experiencing Multimedia**

#### Camera

Your phone has a camera, which can be used to take photos and record video clips.

#### Note:

Please respect the privacy of others and abide by the local regulations and customs when taking photos.

#### Take photos

- On the home screen, touch the Camera icon to open the camera.
- Tap the icon to take photos after the view is satisfactory.
   view your picture, touch the thumbnail in the bottom left

corner of the screen.

#### Record video clips

You can use Video Picture icon to change from Camera to Camcorder or vice versa.

Tap the icon to start recording and touch the icon to stop recording.

After a video is recorded, you can touch the frame in the bottom

left corner of the screen to view the video.

#### **Photos**

The **Photos** categorizes your pictures and videos by storage location and stores these files in folders. Tap a folder to view the pictures or videos inside.

# **More Applications**

#### File Manager

On the home screen, touch the **Files** icon. You can view all files saved in the phone or on the memory card.

#### Clock

On the home screen, touch the Clock icon.

#### Adding an Alarm

- Touch the Alarm.
- 2. Touch the icon at the down of the screen.

#### Turning on/off an Alarm

On the **Alarms** screen, slide the **ON/OFF** button next to an alarm to turn it on or off.

#### Stopwatch

1. On the Clock screen, touch Stopwatch.

2. Touch to start timing, press to pause.

#### **Timer**

- 1. On the Clock screen, touch Add timer.
- 2. Set the length of time to count down.
- 2. Touch to begin.
- 3. When the timer expires, touch us to stop the alert.

# Manage applications

You can view and manage applications installed in your phone.

#### Install new applications

You can install applications from the **Play Store** or from elsewhere. When installing applications that are not from the

Play Store, make sure the software is suitable for your phone.

#### Installing applications from the Play Store

- 1. On the home screen, touch the Play Store icon.
- 2. Search for the applications you want to install.

#### Installing applications not in the Play Store

- Copy the application to the SD card and find the file from File manager.
- 2. Check Unknown sources.
- 3. Touch the file and complete the installation according to the

wizard

#### **Uninstall applications**

- On the home screen, touch the settings > Apps & notifications.
- 2. Scroll the list and touch the application you want to uninstall.

# **Compliance Information**

#### **FCC NOTICE**

The following statement applies to all products that have received FCC approval. Applicable products wear the FCC logo, and /or an FCC ID in the format FCC ID:2ADLJ-V22 on the product label.

- This device complies with Part 15 of the FCC Rules.
   Operation is subject to the following two conditions:
- (1) This device may not cause harmful interference.
- (2) This device must accept any interference received, including interference that may cause undesired operation.
- Changes or modifications not expressly approved by the party responsible for compliance could void the user's authority to operate the equipment.

NOTE: This equipment has been tested and found to comply with the limits for a Class B digital device, pursuant to Part 15 of

the FCC Rules. These limits are designed to provide reasonable protection against harmful interference in a residential installation

This equipment generates uses and can radiate radio frequency energy and, if not installed and used in accordance with the instructions, may cause harmful interference to radio communications. However, there is no guarantee that interference will not occur in a particular installation. If this equipment does cause harmful interference to radio or television reception, which can be determined by turning the equipment off and on, the user is encouraged to try to correct the interference by one or more of the following measures: Reorient or relocate the receiving antenna.

Increase the separation between the equipment and receiver.

Connect the equipment into an outlet on a circuit different from that to which the receiver is connected.

Consult the dealer or an experienced radio/TV technician for help.

#### RF warning statement

The device has been evaluated to meet general RF exposure requirement. The device can be used in portable exposure

condition without restriction.

# **Certification Information**

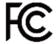

This device complies with Part 15 of the FCC Rules. Operation is subject to the following two conditions: (1) this device may not cause harmful interference, and (2) this device must accept any interference received, including interference that may cause undesired operation.